### **Schülerinformation zur Einführung von Microsoft Teams**

Liebe Schülerinnen und Schüler,

ab sofort ist Microsoft Teams (und auch Microsoft Office 365 in der kostenlosten A1 Lizenz) verfügbar.

Teams ermöglicht die Kommunikation zwischen Lehrerinnen und Lehrern und Schülerinnnen und Schülern. Es gibt Klassenchats, Videotelefonie und vieles mehr. Sogar Videokonferenzen mit der ganzen Klasse sind möglich (Weitere Informationen siehe unten "Was ist Teams?").

Ihr könnt Microsoft Teams auf jedem Gerät im Browser nutzen, ohne dass ihr eine App installieren müsst. Bei der Arbeit mit einem i-Pad oder Android Tablet sowie Smartphones empfiehlt sich allerdings die Nutzung der Microsoft Teams App. Diese findet ihr im entsprechenden Store (Play Store bei Android, App Store bei iOS).

Auch für die Macbooks von Apple gibt es die Microsoft Team App. Hier müsst ihr euch aber erst mit dem Browser bei Microsoft Teams anmelden. Ihr bekommt die Microsoft Team App dann als Download angeboten.

Eine dauerhafte Nutzung von Teams über den Browser ist zwar möglich, wird von uns aber nicht empfohlen. In jedem Fall sollte dabei darauf geachtet werden, dass ein leistungsstarker Browser wie Chrome, Firefox, Edge oder Safari verwendet wird.

Ein Vorteil bei der Nutzung der App bspw. ist, dass ihr automatisch informiert werdet, falls euer Lehrer oder eure Lehrerin eine neue Aufgabe gestellt hat.

Microsoft Teams bietet zahlreiche Möglichkeiten, um das digitale Lernen gewinnbringend zu gestalten und einfacher mit SuS und KuK zu kommunizieren. Wir sind uns sicher, dass sich der Aufwand der Umstellung lohnt, selbst wenn es am Anfang noch nicht alles glatt laufen kann.

Bei Bedienungsproblemen schreibt ihr euren Lehrerinnen oder Lehrern einfach eine Nachricht im Kanal "Allgemein" eures Klassenteams. Versucht das Problem dabei so gut wie möglich zu beschreiben.

Zum Einstieg haben wir zwei Videos erstellt. Wir empfehlen diese zu schauen:

Lehrersicht (Arbeit über Browser):<https://youtu.be/4J4u-rAp9H0> Schülersicht (Arbeit über App): <https://www.youtube.com/watch?v=awP0d3d1Lwk&feature=youtu.be>

Eine Linkliste mit weiteren nützlichen Lernvideos findet ihr weiter unten.

### **Wie gelingt ein schneller Einstieg in Teams?**

- 1. Man erreicht Microsoft Teams unter der folgenden Adresse: [https://teams.microsoft.com](https://teams.microsoft.com/)
- 2. Eure Benutzername für alle Microsoft Dienste (neben Teams könnt ihr bspw. auch Word nutzen) ist euer jetziger Benutzername ergänzt um die Endung **@gym-ceci.bi.schule** Beispiel:

Der Schüler mit dem Benutzernamen **max.mustermann** meldet sich in Teams mit **max.mustermann@gym-ceci.bi.schule** an.

3. Bei unseren anderen Diensten wie bspw. Nextcloud bleibt der alte

Benutzername **max.mustermann für den Schüler Max Mustermann** bestehen.

4. Wenn euer Passwort zu kurz war, wurde dies entsprechend der Änderungsregel angepasst. Beispiel:

Das zu kurze Passwort **abcd** wurde ersetzt durch **abcd:abcd**

- **5. Es ist ausdrücklich verboten, Bildschirmaufnahmen oder Tonmitschnitte der Videokonferenzen zu machen.**
- 6. Eure Lehrer oder euer Lehrer wird für entsprechende Kurse und Klassen/Fächer eigene Gruppen (sogenannte Teams) erstellen, sodass ihr im Laufe der Woche in diese Teams automatisch integriert werdet.
- 7. Die Teilnahme an Videokonferenzen erfolgt auf **freiwilliger Basis**. Dies gilt insbesondere für die Nutzung einer Webcam zur Bildübertragung.
- 8. Die Nutzung des schulischen Accounts in Verbindung mit MS Office 365, MS Teams, Nextcloud sowie aller weiteren pädagogischen Netzwerke und Dienste ist nur für schulische Zwecke erlaubt.
- 9. Die Microsoft Cloud befindet sich auf Servern in Deutschland und ist damit DSGVOkonform. Der Datenschutzbeauftragte für die Bielefelder Schulen hat der Verwendung zugestimmt.
- 10. Wir haben nicht nur Teams, sondern eine Reihe von Microsoft Produkten, die wir nutzen können. Ihr könnt euch mit denselben Anmeldedaten wie bei Teams unter Office 365 anmelden (hier könnt ihr bspw. auch Word nutzen): <https://portal.office.com/>
- 11. Ein kleiner Wermutstropfen zum Schluss: Die Nutzung von Microsoft Office 365 und Teams beinhaltet nur die eingeschränkte, kostenlose A1-Lizenz, d.h. wir haben nicht den vollen Funktionsumfang. Eine Übersicht, welche Apps und Software ihr nutzen könnt und wie findet ihr hier: [Übersicht A1 Lizenz](https://www.microsoft.com/de-de/microsoft-365/academic/compare-office-365-education-plans?market=de&activetab=tab%3aprimaryr1)

### **Was ist TEAMS?**

Teams bietet u.a. folgendes Schulrelevantes an:

1. Eine Chatfunktion, ähnlich wie Whatsapp, mit der Kolleg\*innen und Schüler\*innen Chats oder Chatgruppen einrichten können. Zusätzlich hat jeder Chat eine Dateiablage. Es gibt auch eine Anruf-/Videoanruf-Funktion.

2. Jeder kann ein Team einrichten (z.B. Schulleitung, Fachschaft, Klasse ...) und dort stehen ein Teamchat, eine Dateiablage, ein Protokollbuch, ein Aufgabenplaner... zur Verfügung. Die Funktionen können frei gewählt werden. Wenn eine neue Person dem Team hinzugefügt wird, kann sie alle Dateien einsehen und alle alten Chats lesen.

3. In Teams kann man Dokumente öffnen (Word, Powerpoint, Excel) und zusammen bearbeiten und kommentieren. Man sucht nie wieder nach der aktuellen Version einer Datei.

4. TEAMS kann man auf allen Endgeräten, die man besitzt, installieren und parallel nutzen. Die Anwendung synchronisiert sich in Echtzeit. Man kann auf dem Handy eine Chatnachricht beginnen und sie auf dem PC fertigschreiben.

# **Teams – eine Einführung für Schülerinnen und Schüler**

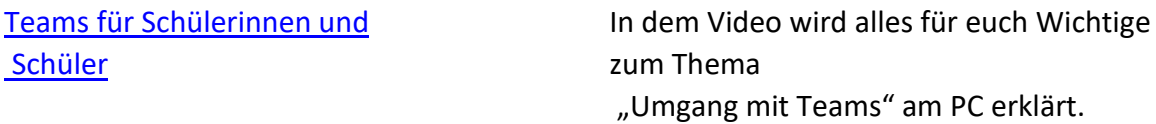

### **Aufgaben in Teams**

[Bilder und Dateien in](https://www.youtube.com/watch?v=Zb1Xu3aNMJQ) ["Aufgaben" mit abgeben](https://www.youtube.com/watch?v=Zb1Xu3aNMJQ)

[Aufgaben bearbeiten in Teams](https://www.youtube.com/watch?v=oXWJ1hMhV08) In dem Video wird gezeigt, wo und wie gestellte Aufgaben am PC bearbeitet werden können.

> In dem Video wird gezeigt, wie ihr Aufgaben abgeben könnt, die von Euren Lehrern in Teams gestellt worden sind.

[Teams am Smartphone -](https://www.youtube.com/watch?v=clE1vagk41U&feature=youtu.be) [Aufgaben abgeben](https://www.youtube.com/watch?v=clE1vagk41U&feature=youtu.be)

In dem Video wird gezeigt, wie du die handgeschriebene Hausübung mit dem Smartphone fotografierst und abgibst.

## **Chats und Videoanrufe**

[Chats und Videoanrufe](https://www.youtube.com/watch?v=wAiMIp9Pwog) **In dem Video wird die Chat- und** Videoanruffunktion etwas genauer erklärt.

Mit freundlichen Grüße

Leonard Moritz und Sebastian Thiele